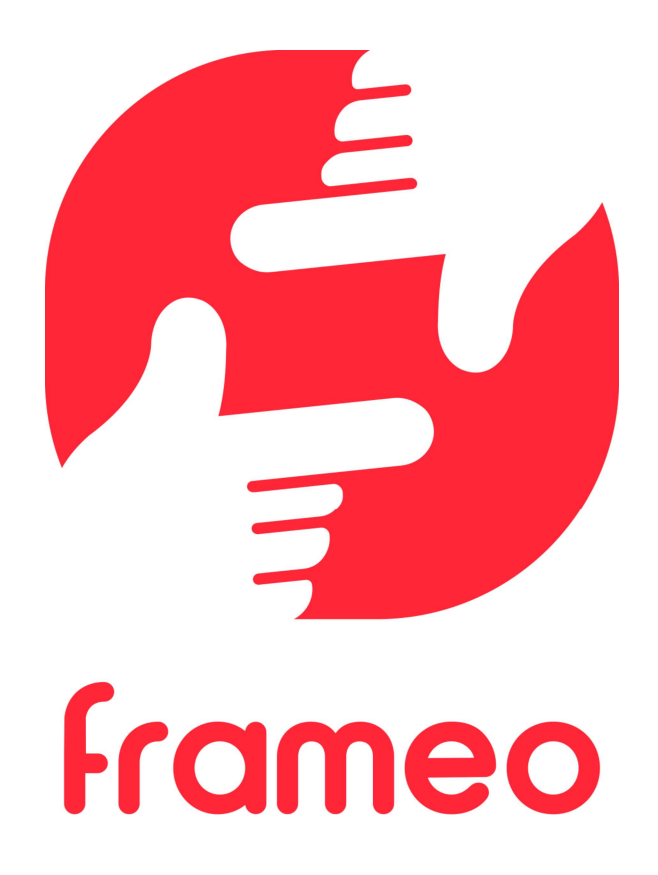

# Brukermanual

Versjon: 1.9 (2021-09-07)

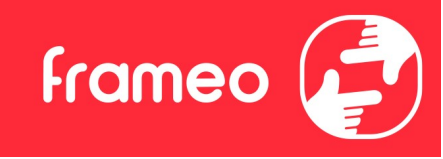

# Innhold

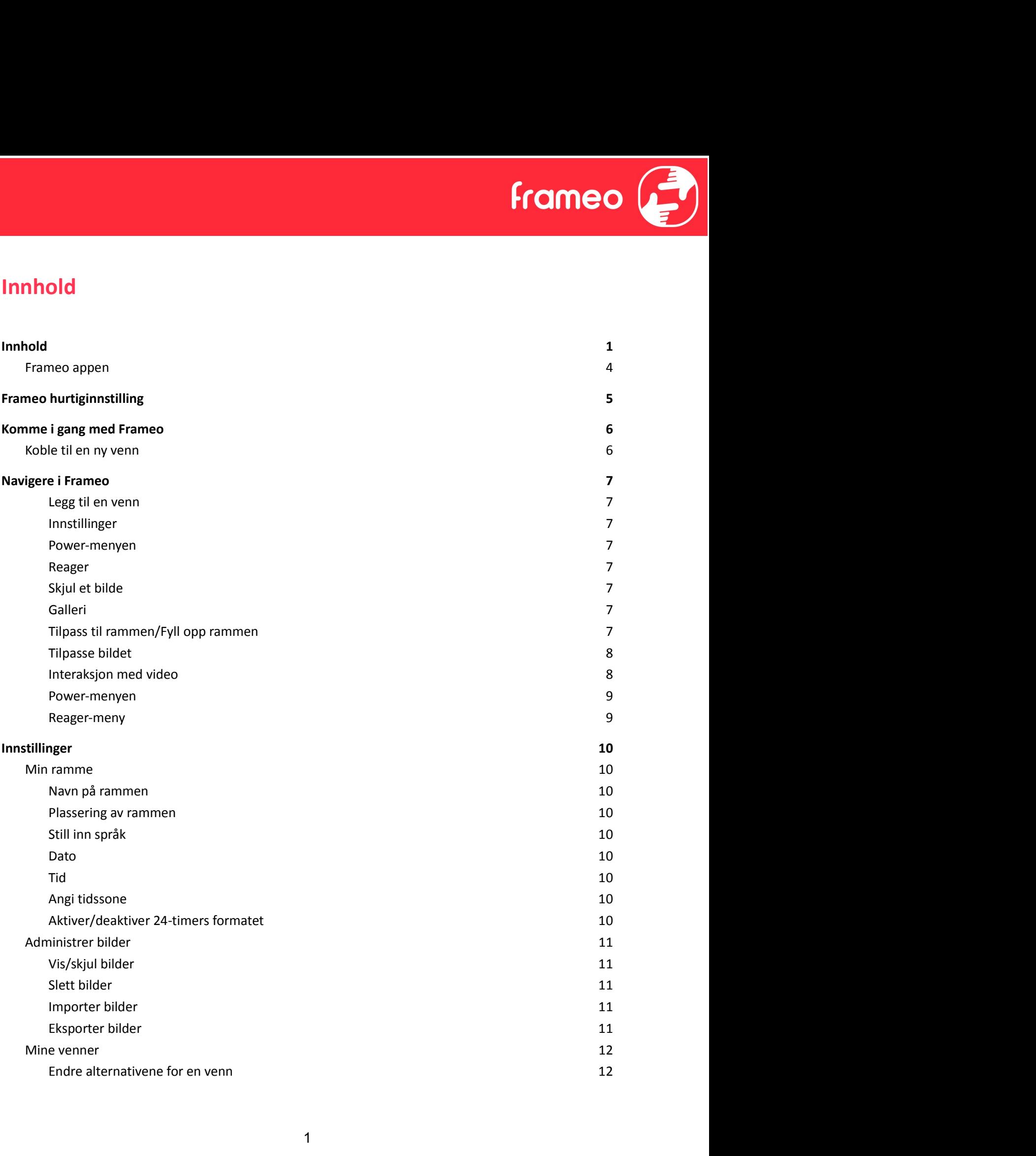

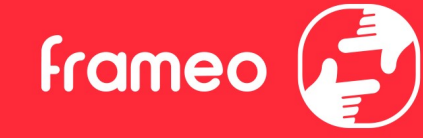

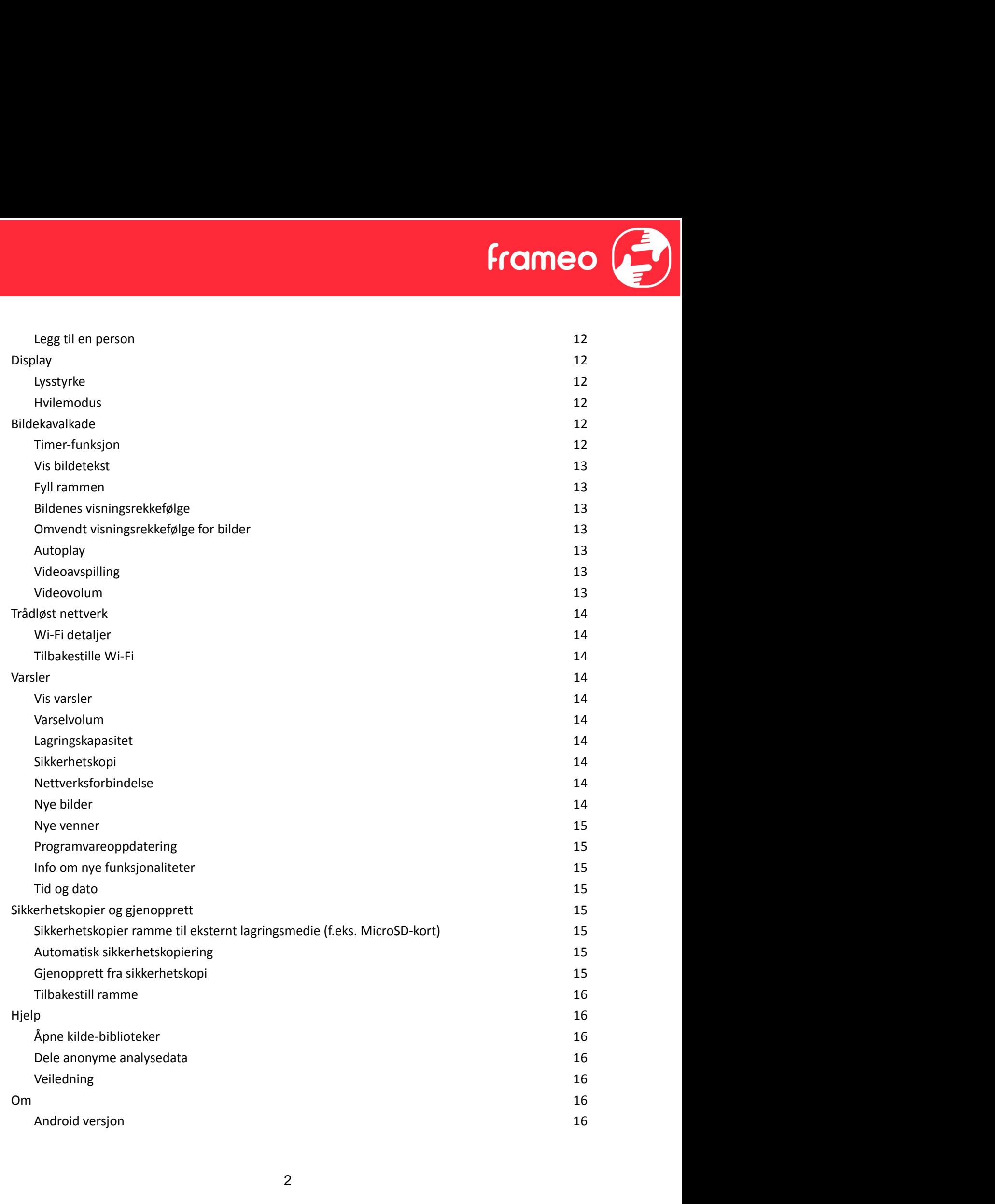

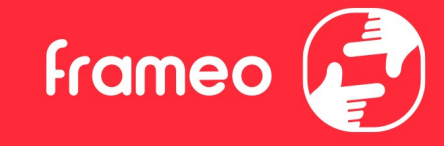

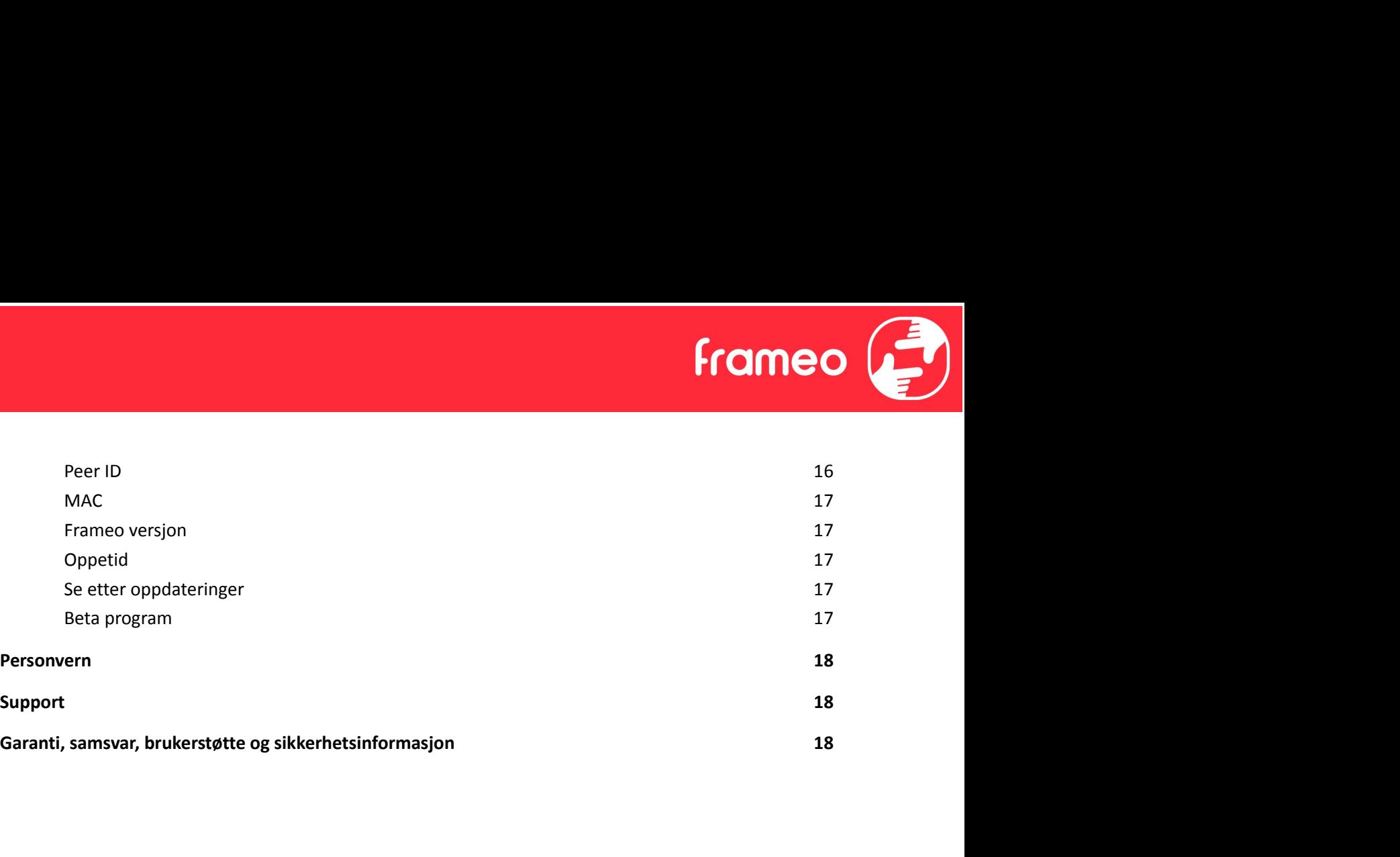

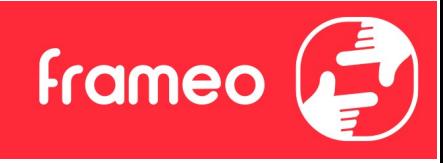

# Komme i gang

Gratulerer med dine nye Frameo bilderamme! Hvis det er første gangen du skal bruke Frameo, må du begynne med å gå igjennom hurtiginnstillingene eller følge instruksene som kommer opp på skjermen første gangen rammen starter.

Når du har stilt inn din Frameo ramme, kan du begynne å koble til slekt og venner.

#### Frameo appen

Bruk Frameo-appen for iOS eller Android for å sende bilder til bilderammen din.

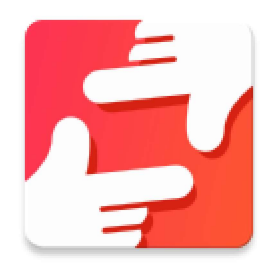

Finn Frameo-appen ved å scanne denne koden:

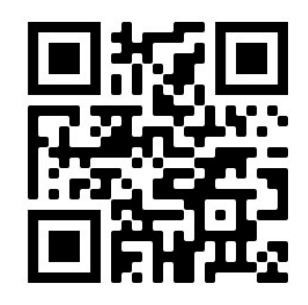

For Android: Søk etter "Frameo" på Google Play.

For iOS: Søk etter "Frameo" på App Store.

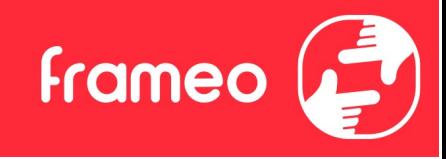

# Frameo hurtiginnstilling

Når du starter bilderammen for første gang, må du stille inn rammen.

- Velg et språk. Dette språket vil da benyttes videre i Frameo.
- Koble rammen til Internett ved å koble den til Wi-Fi.
- Bekrefte eller korriger tid og dato.
- Frameo ber deg kanskje om å oppdatere til nyeste versjon. Vi anbefaler deg å oppdatere bilderammen før du går videre, hvis du blir bedt om det.
- Oppgi navnet ditt, og hvor du har satt bilderammen, f.eks. "John Eriksen" og "Stue", "Kjøkken" eller "Kontor". Registrer til slutt tidssonen, hvis dette er nødvendig.

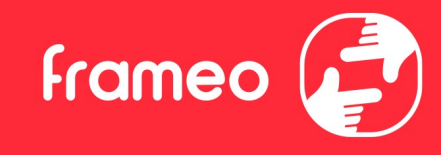

# Komme i gang med Frameo

Neste steg er å koble til slekt og venner ved å gi dem en kode for bilderammen din.

Hvis du ønsker å selv kunne sende inn bilder til bilderammen din, begynn med å laste ned **Eramme i gang med Frameo**<br>
Neste steg er å koble til slekt og venner ved å gi dem en kode for bilderammen din.<br>
Hvis du ønsker å selv kunne sende inn bilder til bilderammen din, begynn med å laste ned<br>
appen for iOS eller rammen og applikasjonen som beskrevet nedenfor. **Komme i gang med Frameo**<br>
Neste steg er å koble til slekt og venner ved å gi dem en kode for bilderammen din.<br>
Hvis du ønsker å selv kunne sende inn bilder til bilderammen din, begynn med å laste ned<br>
appen for iOS eller

#### Koble til en ny venn

Sørg for at vennen din har lastet ned og installert Frameo-appen.

som er gyldig i 12 timer.

Del denne koden med vennen din på den måten du vil, f.eks. i en SMS, e-post, IM, eller via en telefonsamtale.

Så snart dine venner har lagt til koden i Frameo-appen deres, vil de automatisk vises på rammen din, og de vil være i stand til å sende deg bilder.

Les avsnittet Endre alternativene for en venn for å tillate dine tilkoblede venner å finne fram til koden og dele den via telefon-appen.

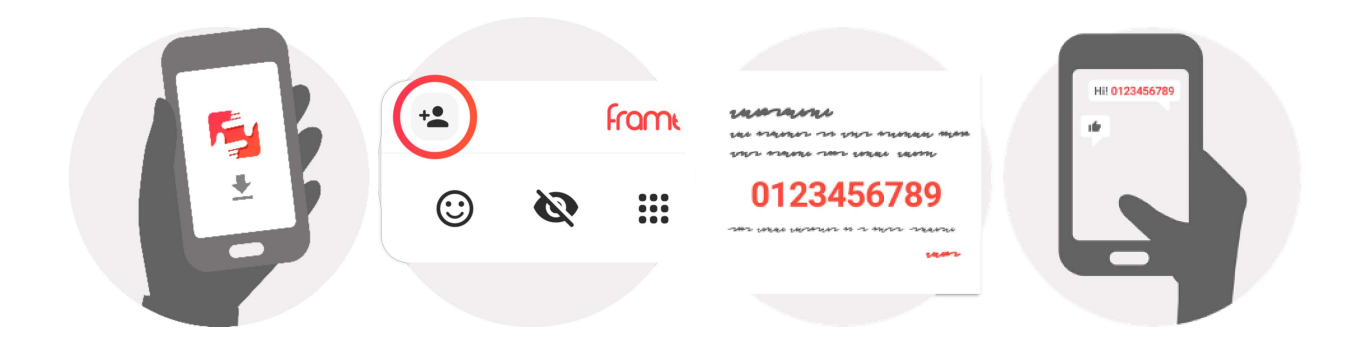

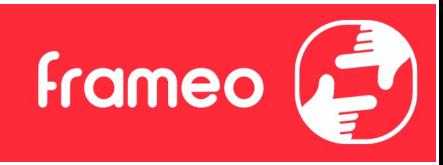

# Navigere i Frameo

Sveip til venstre eller høyre for å gå gjennom bildene dine.

For å komme til menyen kan du bare trykke en gang på skjermen.

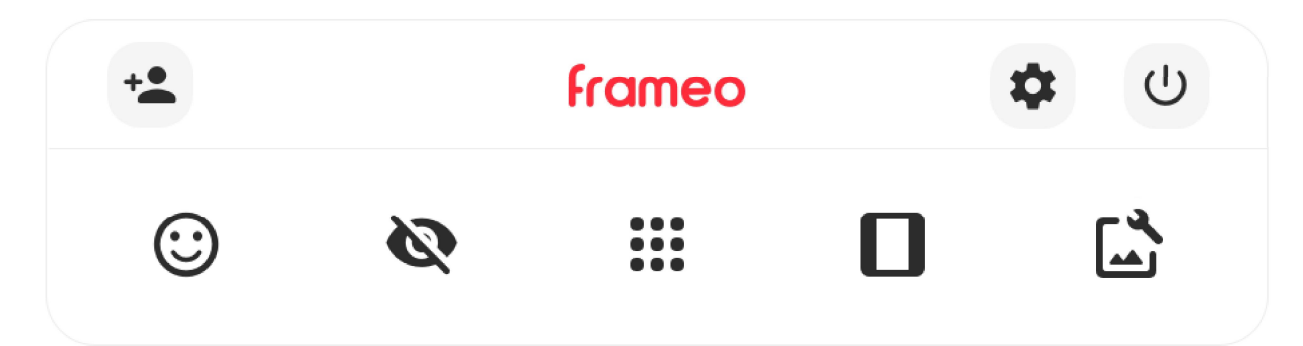

I menyen finner du de mest brukte funksjoner.

## Legg til en venn

Det vil genereres en kode som du kan dele med slekt og venner, slik at de kan logge seg inn og sende bilder inn på bilderammen din.

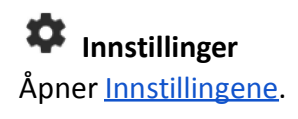

Power-menyen Åpner Av/på-menyen.

Reager Åpner Reager-menyen.

NB. Du kan også få tilgang til Reager-menyen ved å dobbelttrykke på skjermen.

# Skjul et bilde

Skjuler det aktuelle bildet. Det betyr at bildet ikke lenger vil vises i bildekavalkaden. Du kan senere velge å vise det på nytt ved å gå inn i innstillingsmenyen.

# **:::** Galleri

Åpner et bildegalleri som gjør det lett å navigere mellom de ulike bildene dine.

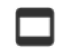

Tilpass til rammen/Fyll opp rammen

Her kan du velge hvordan bildet skal vises.

Alternativet Fyll rammen er standard-valget. Bildet er skalert på en slik måte at det fyller hele skjermen. Det vil sentreres i forhold til det punktet som velges for å være den viktigste delen. Se bildet lenger ned. Alternativet *Fyll rammen* er standard-valget. Bildet er skalert på en slik måte at det fyller hele skjermen. Det vil sentreres i forhold til det punktet som velges for å være den viktigste delen. Se bildet lenger ned.<br>Til

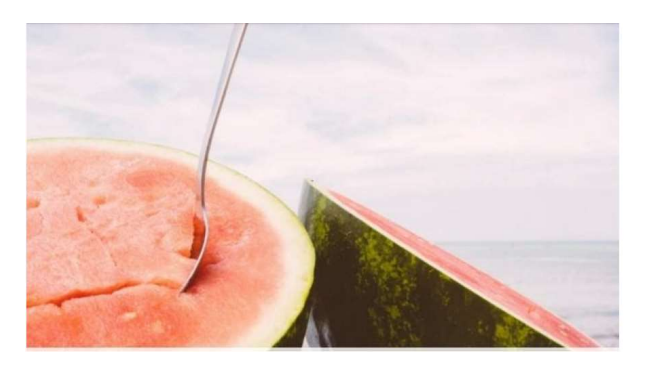

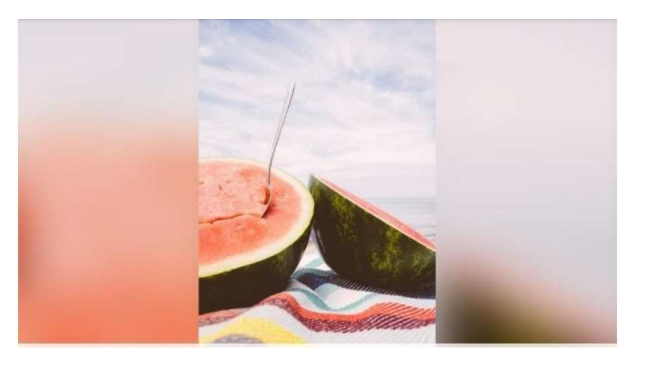

# Tilpasse bildet

Lar deg justere posisjonen til bildet i rammen for bedre passform. Her kan du også bruke  $\mathbb{C}^*$ for å rotere bildet.

#### Interaksjon med video

Når en video avspilles, har du to ekstra kontroller. Én for å spille av / pause videoen og én for å kontrollere volumet for lyden i videoen.

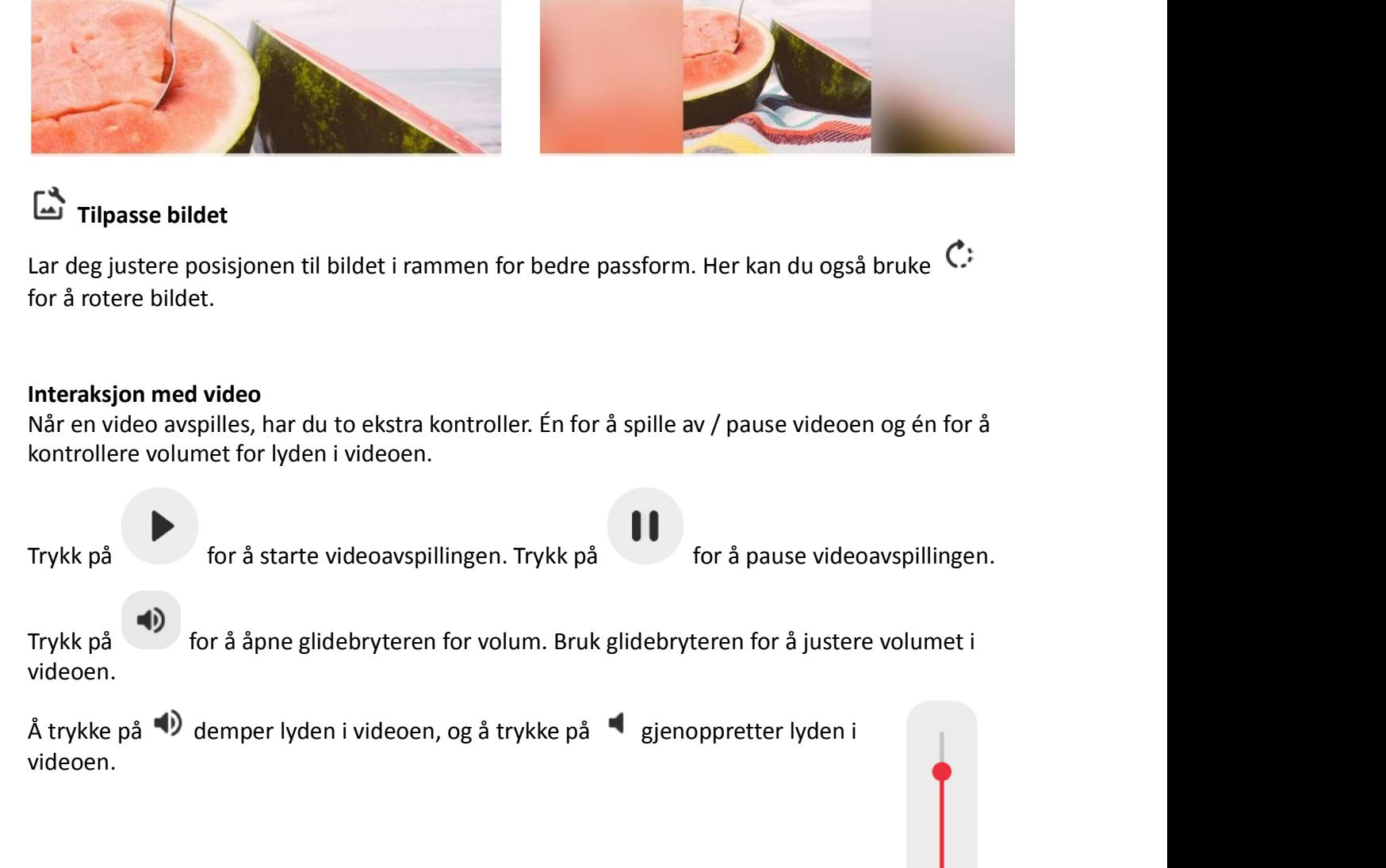

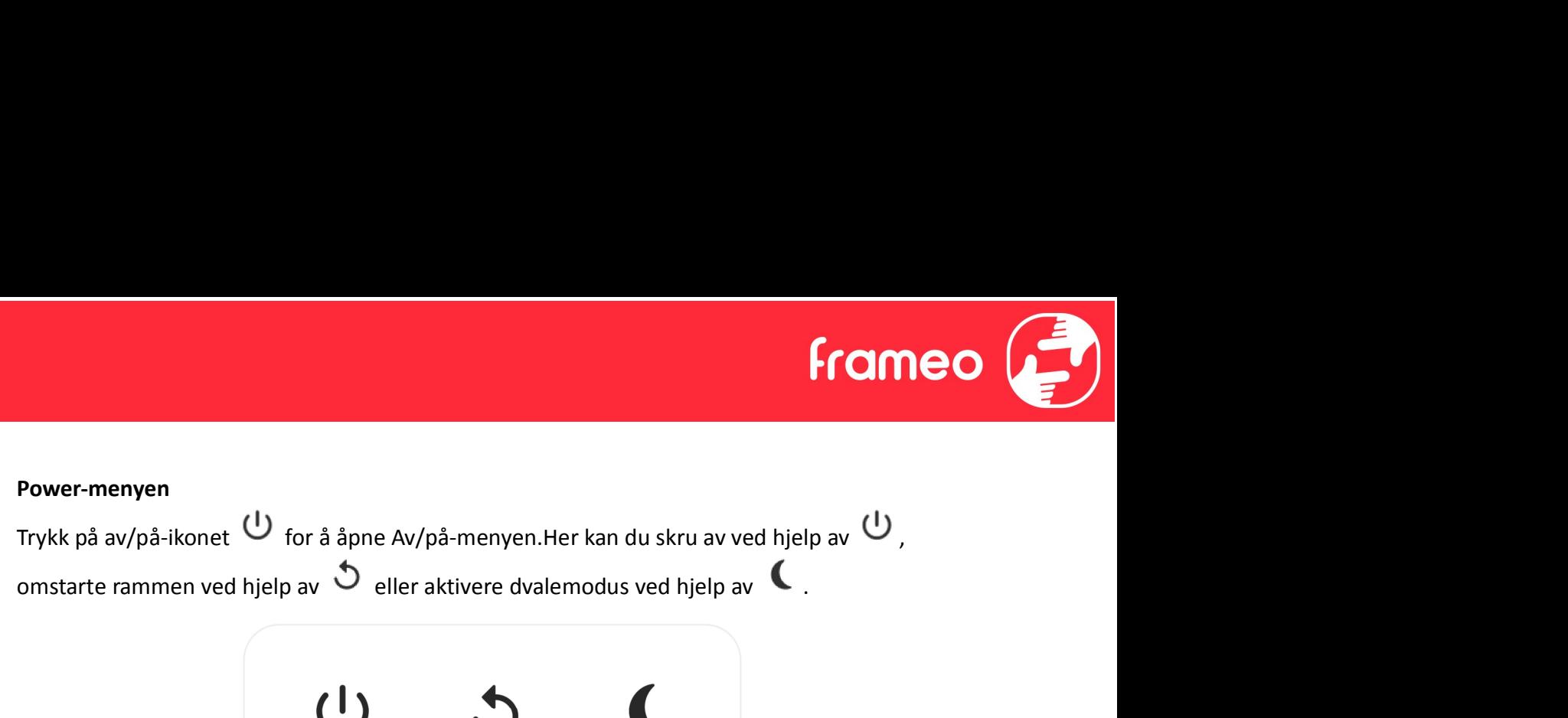

NB. Husk å alltid bruke strømknappen på enheten eller power-menyen for å slå av din Frameo. Du må aldri koble fra strømmen mens Frameo går.

#### Reager-meny

Trykk på en av reaksjonene for å fortelle avsenderen hva det fikk deg til å føle.

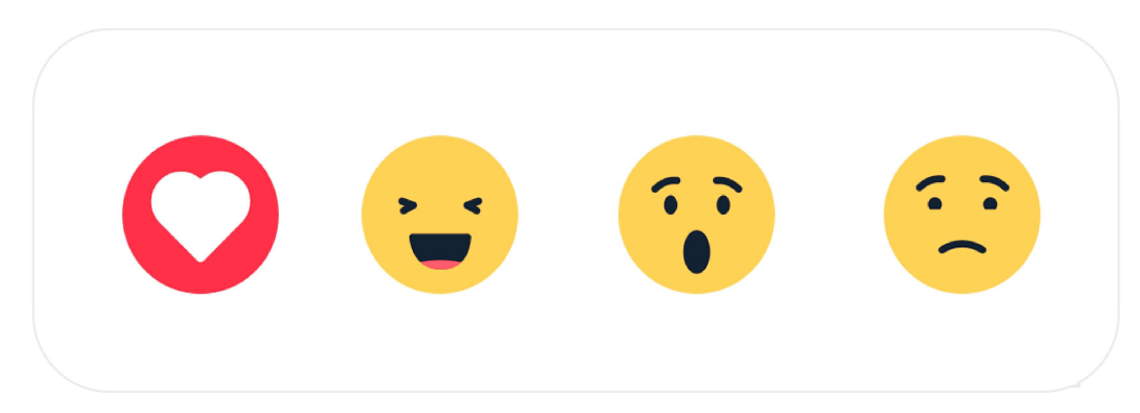

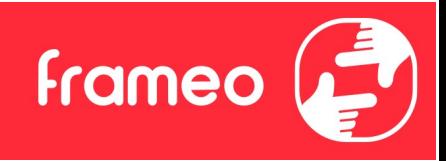

## Innstillinger

I innstillingene kan du tilpasse rammen etter dine behov.

#### Min ramme

#### Navn på rammen

Endrer navnet på rammen din. Dette er også navnet som tilknyttede venner og familie vil se i sine lister over tilknyttede rammer i telefonappen deres.

#### Plassering av rammen

Endrer plassering av bilderammen din. Stedet vises på listen til venner og familie, og dette kan hjelpe dem til å holde bilderammene fra hverandre.

#### Still inn språk

Dette språket vil benyttes videre i Frameo.

#### **Dato Dato Dato Dato Dato Dato**

Angir datoen som brukes for rammen.

#### Tid

Angir tidspunktet som brukes for rammen. Frameo prøver automatisk å angi riktig tid og dato når den er tilkoblet Internett.

#### Angi tidssone

Definerer tidssonen som skal gjelde for denne bilderammen.

#### Aktiver/deaktiver 24-timers formatet

Aktiverer og deaktiverer 24-timers formatet.

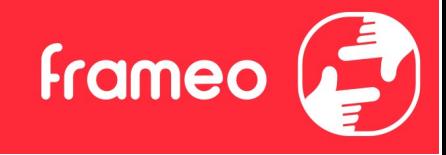

#### Administrer bilder

I menyen Administrere bilder, kan du se hvor mange bilder du har på bilderammen din, og hvor mye lagringsplass de opptar. Du kan også se hvor mye ledig lagringsplass du har på enheten din for lagring av nye bilder. Administrer bilder<br>I menyen Administrere bilder, kan du se hvor mange bilder du har på bilderar<br>mye lagring splass de opptar. Du kan også se hvor mye ledig lagringsplass du t<br>for lagring av nye bilder.<br>Vis/skjul bilder<br>Try Administrer bilder<br>I menyen Administrere bilder, kan du se hvor mange bilder du har på bilderammen din, og hvor<br>mye lagringsplass de opptar. Du kan også se hvor mye ledig lagringsplass du har på enheten din<br>for lagring av

#### Vis/skjul bilder

Trykk på bildene som du ønsker å skjule. Skjulte bilder vil IKKE bli slettet fra bilderammen din, og du kan alltid bestemme deg for å vise dem igjen.

#### Slett bilder

Velg bildene du ønsker å slette permanent fra rammen ved å trykke på bildet.

#### Importer bilder

Gir deg muligheten til å importere bilder fra en ekstern lagringsenhet (eks. micro SD-kort).

Før du prøver å importere bilder, sørg for at du har satt inn en ekstern lagringsenhet (f.eks. micro SD-kort) i bilderammen din, med de bildene du ønsker å importere.

Begynn med å velge bildene som du ønsker å importere til bilderammen din. Når du har valgt du kan alltid bestemme deg for å vise dem igjen.<br>
Bruk <sup>1933</sup> for å skjule eller for å vise alle bildene.<br> **Slett bilder**<br>
Velg bildene du ønsker å slette permanent fra rammen ved å trykke på bildet.<br>
Bruk <sup>1933</sup> for å ve Bruk i $\overline{318}$  for å skjule eller for å vise alle bildene.<br>Slett bilder<br>Bruk i $\overline{318}$  for å velge eller velge bort alle bilder, og  $\overline{18}$  for å slette de valgte bildene definitivt.<br>Bruk i $\overline{32}$  for å velge elle **Slett bilder**<br>
Bruk fill for å velge eller velge bort alle bilder, og  $\bullet$  for å slette de valgte bildene definitivt.<br>
Bruk fill for å velge eller velge bort alle bilder, og  $\bullet$  for å slette de valgte bildene definitivt

SD-kort).

stigende/synkende rekkefølge.

Det er for tiden ikke mulig å legge til en bildetekst eller å definere bildets viktigste del når du bruker import-funksjonen. En måte å løse dette på er å legge deg selv til vennelisten din, og sende bildene ved hjelp av appen.

#### Eksporter bilder

Her kan du eksportere bilder fra bilderammen over til en ekstern lagringsenhet (f.eks. et micro SD-kort).

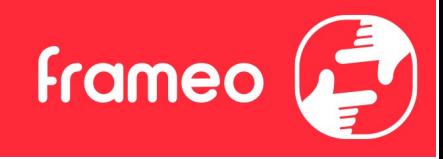

Eksport-funksjonen vil da eksportere alle bildene fra bilderammen, og også profilbildene.

#### Mine venner

Denne listen inneholder alle tilkoblede venner som har lov å sende bilder til rammen din.

#### Endre alternativene for en venn

Eksport-funksjonen vil da eksportere alle bildene fra bilderammen, og også profilbildene.<br>
Mine venner<br>
Denne listen inneholder alle tilkoblede venner som har lov å sende bilder til rammen din.<br>
Endre alternativene for en om dine venner skal kunne dele koden for bilderammen eller ikke. Hvis du gir tillatelse til det, vil vennen din kunne finne koden og dele den med andre ved hjelp av hans/hennes app.

I samme meny kan du også slette en av dine venner ved å trykke på knappen som heter SLETT VENN. Det vil fjerne vennen din fra listen, og han/hun vil dermed ikke lenger kunne sende bilder til bilderammen. Du blir da spurt om å bekrefte slettingen, og om du ønsker å slette alle bilder mottatt fra denne vennen. Mine venner<br>Denne listen inneholder alle tilkoblede venner som har lov å sende bilder til rammen din.<br> **Endre alternativ-**ikonet **<sup>C</sup>** for å åpne menyen for venne-alternativene. Der kan du bestemme<br>
om dine venner skal ku

#### Legg til en person

den måten du ønsker.

#### **Display**

#### Lysstyrke

Juster lysstyrken på skjermen.

#### Hvilemodus

Frameo-rammen har en hvilemodus som slår av skjermen for å redusere strømforbruket. Standardinnstillingen er at skjermen slås av kl. 23.00 og slås på kl. 07.00. Hvis du vil endre dette, må du definere nye tidspunkter for hvilemodus.

Bilderammen din er verken slått av eller i standby-modus, du vil fortsatt kunne motta bilder mens rammen er i hvilemodus.

#### Bildekavalkade

#### Timer-funksjon

Her defineres det hvor lenge et bilde skal vises, før det neste dukker opp.

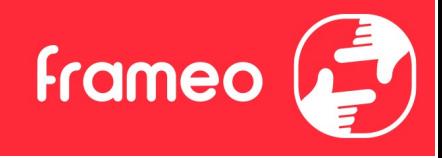

#### Vis bildetekst

Velg om bildetekstene, som vennene dine har sendt med bildet, skal vises. Marker for å vise bildetekst. Ta bort markeringen for å skjule bildeteksten.

#### Fyll rammen

Definerer standard-innstillingen for bilderammen. Kryss av dette feltet hvis du ønsker at bildene i prinsippet skal fylle skjermen, med utgangspunkt i hva som er bildets viktigste motiv. Ikke kryss av hvis du ønsker at bildet skal tilpasses skjermen, med uskarpe felter på sidene eller oppe/nede.

#### Bildenes visningsrekkefølge

Definer rekkefølgen som du ønsker bildene skal vises i.

- Etter datoen bildet ble tatt: Bildene vises i den rekkefølgen de ble tatt.
- Etter datoen bildet ble mottatt: Bildene vises i den rekkefølgen de ble mottatt.
- Tilfeldig rekkefølge: Bildene popper opp i en tilfeldig rekkefølge.

#### Omvendt visningsrekkefølge for bilder

Angir hvorvidt bilder skal vises fra nyest til eldst eller fra eldst til nyest.

#### Autoplay

Aktiverer/deaktiverer automatisk avspilling av videoer i bildekavalkaden. Videoer kan alltid spilles av manuelt på bilderammen, uansett hvordan du har konfigurert det her.

#### Videoavspilling

Bestemmer hvordan videoene skal spilles av når Autoplay er aktivert.

- Sløyfe-avspilling av videoer: Videoen vil spilles av i sløyfe så lenge nedtellingen ikke er utløpt.
- Spill av én gang: Videofilen vil spilles av én gang, og en vignett vises helt til tiden er ute.
- Spill av én gang og fortsett: Videofilen vil spilles av én gang og går videre til neste bilde eller video når avspillingen er ferdig.

#### Videovolum

Juster volumet som skal gjelde for avspillingen av videoer på bilderammen.

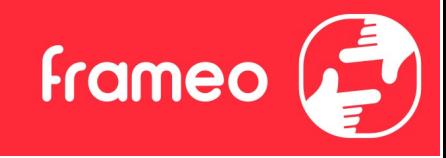

#### Trådløst nettverk

Velg hvilket Wi-Fi-nettverk rammen skal være koblet opp til. Hvis du kobler deg til et nettverk med Captive Portal, vil Tilkoblingsstatusen gi deg beskjed om at Wi-Fi pålogging er påkrevet, og **Frådløst nettverk**<br>Velg hvilket Wi-Fi-nettverk rammen skal være koblet opp til. Hvis du kobler deg til et nettverk<br>med Captive Portal, vil Tilkoblingsstatusen gi deg beskjed om at Wi-Fi pålogging er påkrevet, og<br>dette iko brukernavn og få tilgang til nettverket. Trådløst nettverk<br>Velg hvilket Wi-Fi-nettverk rammen skal være koblet opp til. Hvis du kobler deg til et nettverk<br>med Captive Portal, vil Tilkoblingsstatusen gi deg beskjed om at Wi-Fi pålogging er påkrevet, og<br>dette ikone Trådløst nettverk<br>Velg hvilket Wi-Fi-nettverk rammen skal være koblet opp til. Hvis du kobler deg til et nettverk<br>Med Captive Portal, vil Tilkoblingsstatusen gi deg beskjed om at Wi-Fi pålogging er påkrevet, og<br>dette ikone

# Wi-Fi detaljer

#### Tilbakestille Wi-Fi

#### Varsler

#### Vis varsler

Bestemmer om varslinger skal vises eller ikke under bildekavalkaden (f.eks. når du mottar et nytt bilde).

#### Varselvolum

Juster volumet som skal gjelde varsellydene.

#### Lagringskapasitet

Aktiverer/deaktiverer varslinger om lav lagringskapasitet.

#### Sikkerhetskopi

Aktiverer/deaktiverer varslinger dersom den automatiske sikkerhetskopien ikke fungerte.

#### Nettverksforbindelse

Aktiverer/deaktiverer varslinger om status for nettverksforbindelsen.

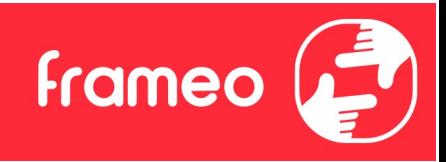

Nye bilder Aktiverer/deaktiverer varslinger når du mottar nye bilder.

Nye venner Aktiverer/deaktiverer varslinger når det legges til nye venner.

Programvareoppdatering

Aktiverer/deaktiverer varslinger når det installeres en oppdatert programvareversjon.

Info om nye funksjonaliteter Aktiverer/deaktiverer varslinger om nye, spennende funksjoner som er implementert.

Tid og dato

Aktiverer/deaktiverer varsler som vises når tiden eller datoen ikke er riktig innstilt.

#### Sikkerhetskopier og gjenopprett

Sikkerhetskopier ramme til eksternt lagringsmedie (f.eks. MicroSD-kort) Trykk for å lage en sikkerhetskopi av bilder, venner og innstillinger. Tidspunkt for siste gjennomførte sikkerhetskopi vil også vises her.

Hvis en eksterne lagringsenheten inneholder en annen sikkerhetskopi fra før, vil den overskrives!

#### Automatisk sikkerhetskopiering

Dersom denne er valgt, vil rammen automatisk ta en sikkerhetskopi i løpet av 30 timer fra du har mottatt nye bilder eller gjort forandringer på rammen.

#### Gjenopprett fra sikkerhetskopi

Før du prøver å gjenopprette bilderammen din, må du sjekke at sikkerhetskopien din er oppdatert. Det gjør du ved å sjekke dato under "Backup bilderammen med ekstern lagring (eks. et micro SD-kort)". Hvis for eksempel siste backup er for gammel, eller hvis du ikke har noe backup fra før, kan du trykke på knappen som heter "Backup bilderammen med ekstern lagring (eks. et micro SD-kort)" for å lagre en ny backup.

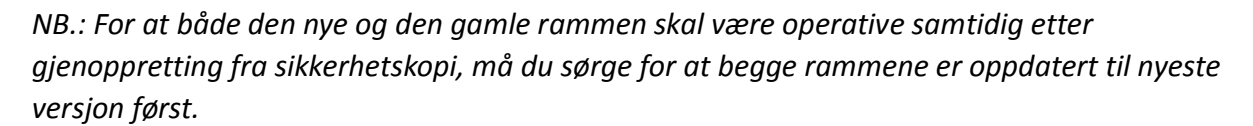

frameo

Hvis du ønsker å gjenopprette en backup på en bilderamme som allerede er konfigurert, må du først tilbakestille den. Det gjør du ved å trykke på knappen som heter "Tilbakestill bilderamme". Alle data vil slettes på din Frameo, og rammen vil vise oppsettskjermen.

På oppsettskjermen kan du trykke på knappen som heter "Gjenopprett fra sikkerhetskopi". Bilderammen vil da gjenopprettes i henhold til din backup.

Hvis ikke knappen "Gjenopprett fra sikkerhetskopi" vises, må du sjekke at du har satt inn ordentlig en ekstern minne-enhet (eks. et micro SD-kort).

#### Tilbakestill ramme

Fjerner alle data fra rammen.

Dette vil definitivt fjerne alle bilder, venner/tilknytninger og innstillinger.

#### Hjelp

#### Åpne kilde-biblioteker

Åpner en liste av åpne bibliotekkilder som brukes i appen, sammen med deres lisenser.

#### Dele anonyme analysedata

Ved å dele anonyme analysedata hjelper du oss med videreutviklingen av Frameo-programvaren. Vi forstår det, om du ikke ønsker å dele slike data med oss. Huk av feltet hvis du ønsker å hjelpe oss å forbedre Frameo. La den stå umarkert hvis du ikke ønsker å dele anonyme analysedata med oss.

#### Veiledning

Åpner hurtigstartinstruksene som ble vist da du startet rammen.

#### Om

#### Android versjon

Se hvilken versjon av Android som er installert på bilderammen.

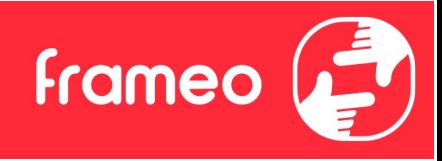

#### Peer ID

Dette er en unik ID for bilderammen din. Hvis du kontakter supportavdelingen, må du oppgi dette ID-nummeret.

#### **MAC**

Viser bilderammens MAC-adresse.

#### Frameo versjon

Viser hvilken versjon av Frameo-appen som er installert på bilderammen din.

#### Oppetid

Viser hvor lenge bilderammen har vært på.

#### Se etter oppdateringer

Sjekk om en oppdatering er tilgjengelig for rammen din.

#### Beta program

Hvis du krysser av dette feltet, vil utstyret ditt være med på Beta-programmet. Du vil oftere motta oppdateringer, før vi legger dem ut for alle kundene.

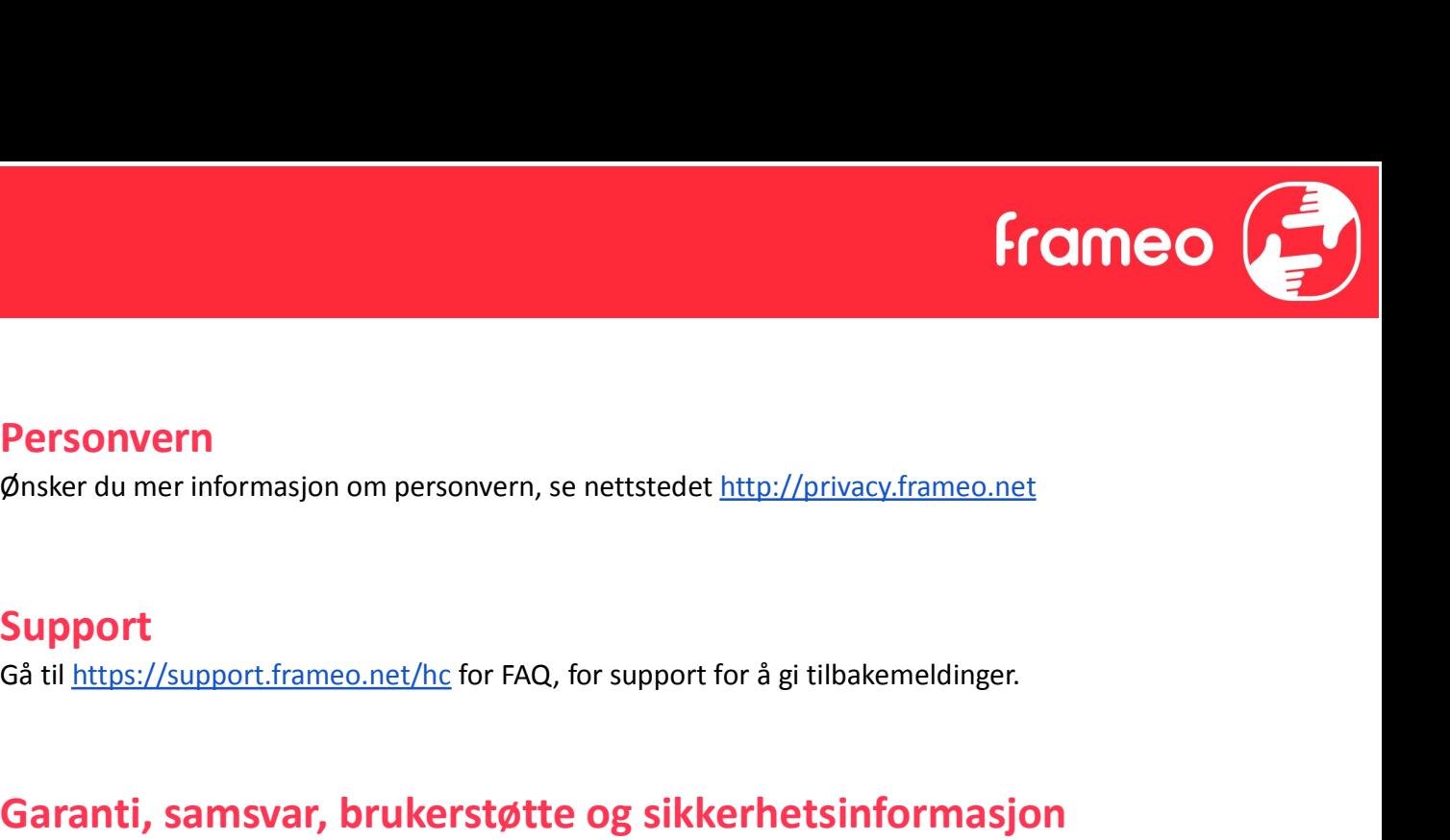

### Personvern

Ønsker du mer informasjon om personvern, se nettstedet http://privacy.frameo.net

## Support

# Garanti, samsvar, brukerstøtte og sikkerhetsinformasjon

For mer informasjon vedrørende garanti, samsvar for maskinvare, brukerstøtte og sikkerhet, vennligst se notisen som følger med pakken.